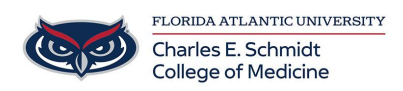

[Knowledgebase](https://comsupport.fau.edu/focus-win/kb) > [Software](https://comsupport.fau.edu/focus-win/kb/software-2) > [Owlmed: Add New Event/Long Event Signup](https://comsupport.fau.edu/focus-win/kb/articles/owlmed-add-new-event-long-event-signup)

Owlmed: Add New Event/Long Event Signup

Ankit Shah - 2023-05-30 - [Software](https://comsupport.fau.edu/focus-win/kb/software-2)

# **[Event/Long Event Signup](https://lcmsplus.screenstepslive.com/s/18500/a/879774-event-long-event-signup)**

The **Signup** for an Event or a Long Event works in the same manner as the Lottery for a Course. Article on [Course Lottery](https://lcmsplus.screenstepslive.com/s/18500/a/1168395)

- 1. **Add New**: create a new Signup
- 2. **Name**: Edit a recent Signup

Create your Events/Long Events first. Click here to learn how to [Add an Event](https://lcmsplus.screenstepslive.com/s/18500/a/867815) or [Add a](https://lcmsplus.screenstepslive.com/s/18500/a/867817#new-edit-long-event) [Long Event.](https://lcmsplus.screenstepslive.com/s/18500/a/867817#new-edit-long-event) Before Elements can be added to the Signup for an Event or Long Event, the Events themselves must be created.

- The access to those Events or Long Events, in the Signup, will be limited to the Students who are enrolled in the Course itself.
- Leo assumes that if you are linking Events or Long Events to a Course, the attendees must be part of the Course to attend the Event.
- **NOTE:** If you do not want to limit the attendance to Students from a particular Course, then do not link the Event's Signup to a Course.

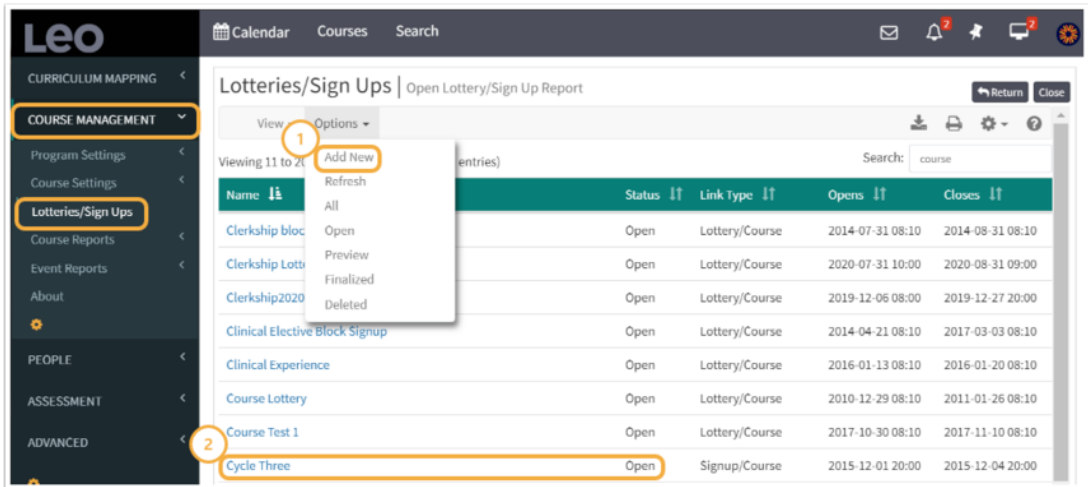

## **Path: Admin Toolbar > Course Management > Lotteries/Signups**

Add New Event/Long Event Signup

This New Record screen is used to create a Signup for an Event.

- **Signup (Lottery) Name (\*):** Create a name for the Signup
- **Program (\*):** Select from drop-down
- **Type (\*):** Select from drop-down: **Signup**
- **Signup for (\*):** Select from drop-down: **Event**
- **Course:** Hidden
- **Begin Date and Time (\*):** Select on pop-up calendar
- **End Date and Time (\*):** Select on pop-up calendar
- Min Count: Enter the default minimum number of Signups required;  $0 = no$ minimum limit
- Max Count: Enter the default maximum number of Signups required; 0 = no maximum limit
- **Save Record**
- **Close Lottery**
- **Deleted:** Yes/No Toggle

#### **Elements | Group Access | Status | Roster | Logs |**

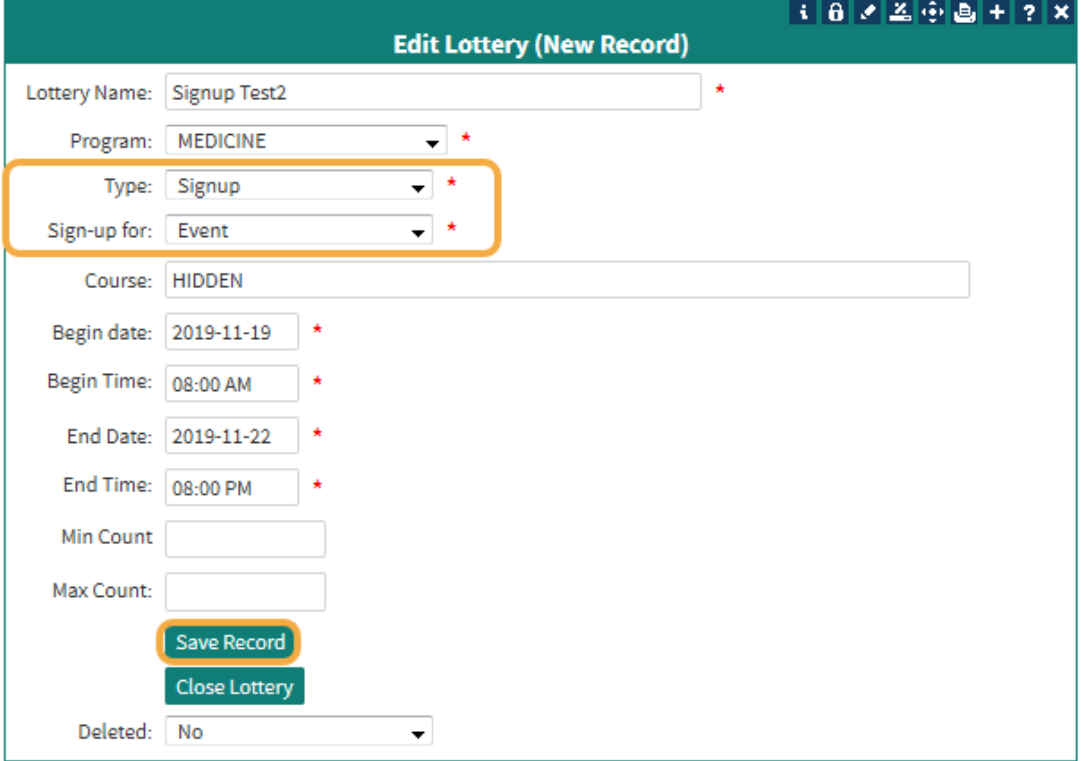

**Best Practices:** We recommend that you click the **Save Record**, and then reopen to add **Elements**

Add Event Elements

This report will show you the **Elements** selected for this Signup.

**1. Add:** Click to Add or Edit Elements in the Record screen

**2. Linked to:** Begin typing for the Events that you wish to add to this Signup. Double click to see a list. **NOTE**: Only first 100 items will be shown.

### **3. Save Record**

Keep repeating these steps until you have the number of Events that will be part of this Signup.

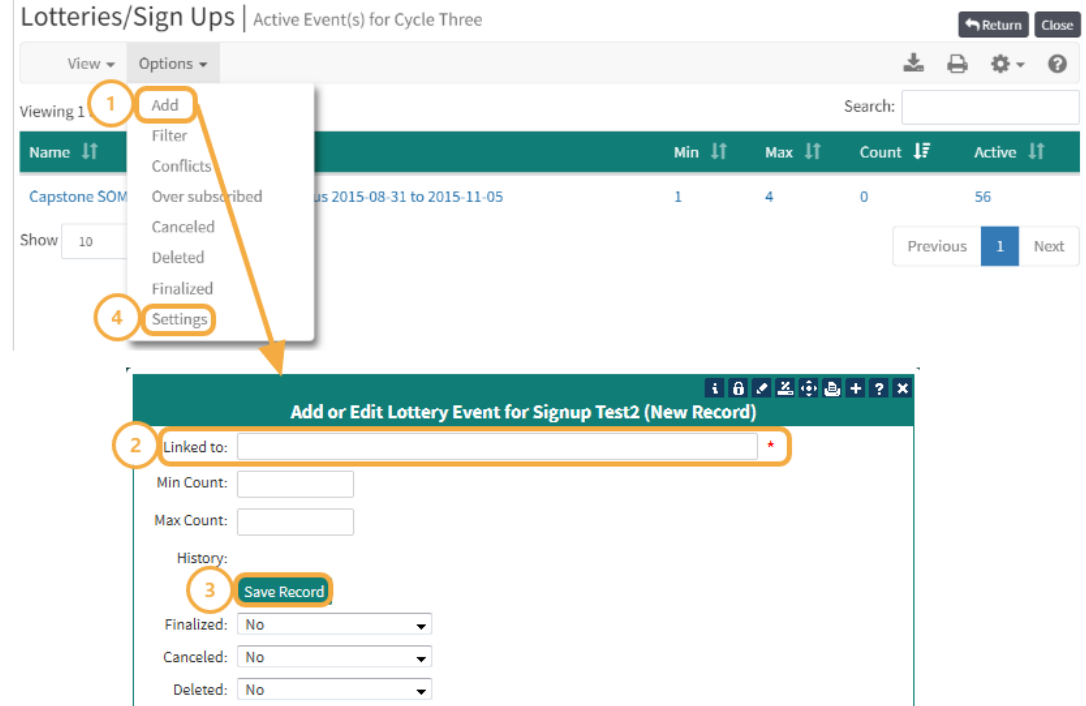

## 4. Clck the **Settings** links to return to the **Signup Edit Screen**

Group Access

- 1. Click **Group Access**
- 2. Select a Group from the **Available Groups** to move into the **Selected Groups**
- 3. Click the square to close the window

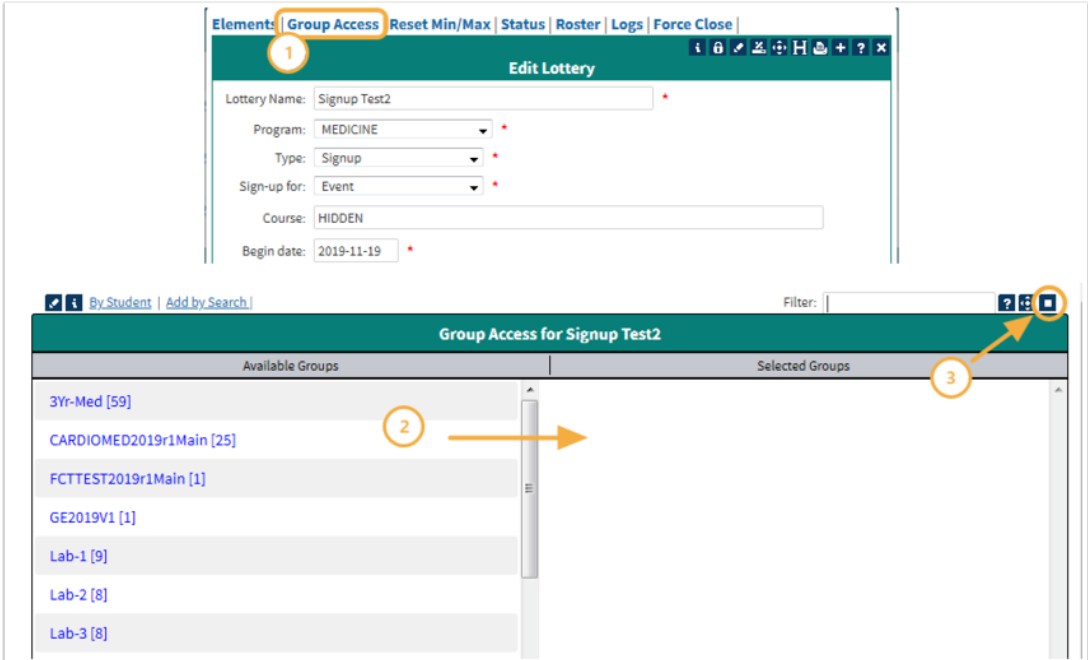

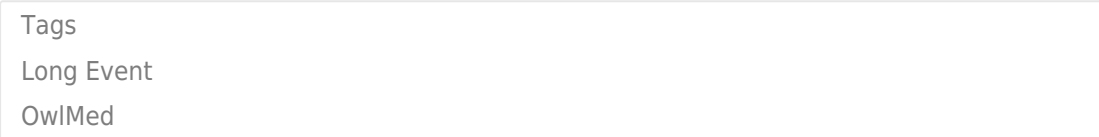